# studioxPS **GUIDE DE CONFIGURATION**

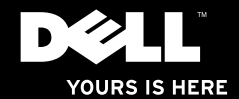

# studio $\times$ **GUIDE DE CONFIGURATION**

Modèle réglementaire : D03M series Type réglementaire : D03M002

# **Remarques, précautions et avertissements**

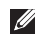

**REMARQUE :** Une REMARQUE fournit des informations importantes qui vous aident à mieux utiliser votre ordinateur.

**PRÉCAUTION : Une PRÉCAUTION vous avertit d'un risque de dommage matériel ou de perte de données et vous indique comment éviter le problème.**

**AVERTISSEMENT : Un AVERTISSEMENT indique un risque de dommage matériel, de blessure corporelle ou de mort.**

Si vous avez acheté un ordinateur Dell™ n Series, toute référence dans ce document au système d'exploitation ® Windows® n'est pas applicable.

**Les informations contenues dans ce document sont sujettes à modification sans préavis.**

#### **© 2010 Dell Inc. Tous droits réservés.**

\_\_\_\_\_\_\_\_\_\_\_\_\_\_\_\_\_\_

Toute reproduction sous quelque forme que ce soit est interdite sans l'autorisation préalable et écrite de Dell, Inc.

Marques utilisées dans ce document : Dell, le logo DELL, *YOURS IS HERE*, *Solution Station, Studio XPS,* et DellConnect sont des marques déposées de Dell Inc.; AMD, AMD Athlon, et AMD Phenom sont des marques déposées de Advanced Micro Devices, Inc.; Microsoft, Windows, et le logo du bouton démarrer de Windows sont soit des marques ou des marques déposées de Microsoft Corporation aux Etats-Unis et/ou autres pays; Blu-ray Disc est une marque déposée de Blu-ray Disc Association; Bluetooth est une marque déposée de Bluetooth SIG, Inc. et est utilisée par Dell sous licence.

Les autres marques et noms de produits pouvant être utilisés dans ce document sont reconnus comme appartenant à leurs propriétaires respectifs. Dell Inc. rejette tout intérêt propriétaire dans les marques et les noms commerciaux autres que les siens.

#### **Mars 2010 N/P 1GPJD Rév. A00**

# **Table des matières**

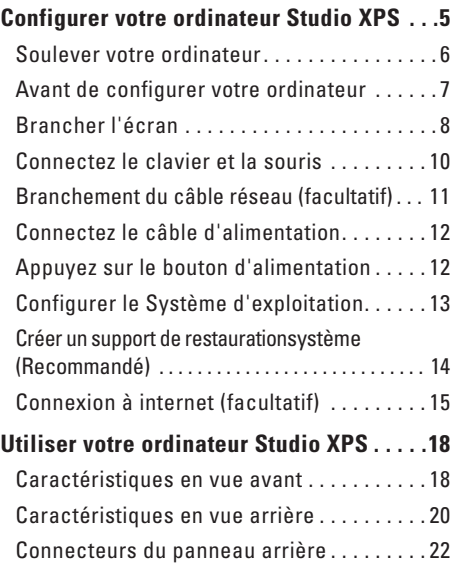

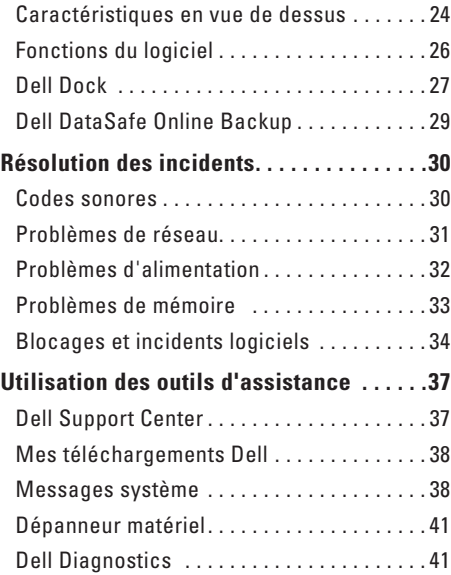

#### **Table des matières**

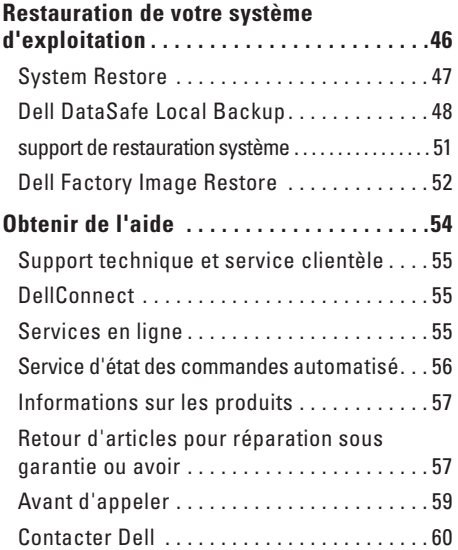

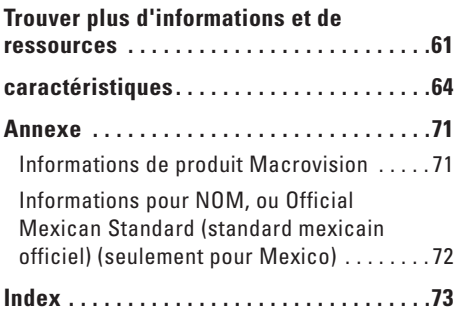

# <span id="page-6-0"></span>**Configurer votre ordinateur Studio XPS**

Cette section traite de l'installation de votre ordinateur Dell™ Studio XPS™.

**AVERTISSEMENT : Avant de commencer toute procédure de cette section, suivez les consignes de sécurité livrées avec votre ordinateur. Pour plus d'informations sur les meilleurs pratiques de sécurité, voir la la page de conformité réglementaire à l'adresse www.dell.com/regulatory\_compliance.**

#### <span id="page-7-0"></span>**Soulever votre ordinateur**

Pour assurer la sécurité et éviter tout dommage à votre ordinateur, soulevez-le en maintenant les points de levages placés sur le devant et à l'arrière de l'ordinateur.

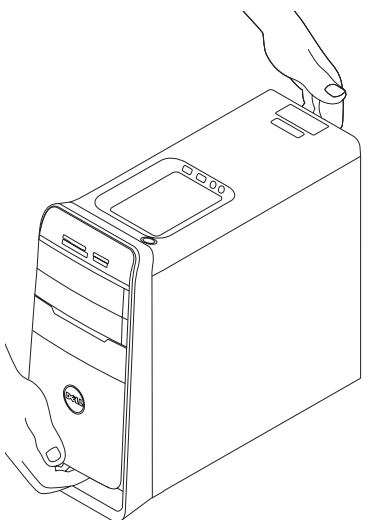

### <span id="page-8-0"></span>**Avant de configurer votre ordinateur**

Pour choisir un emplacement pour votre ordinateur, vérifiez que vous pouvez accéder facilement à une prise secteur, qu'il existe une ventilation suffisante et une surface plane pour poser votre ordinateur.

La limitation de la circulation d'air autour de votre ordinateur peut entraîner une surchauffe. Pour éviter la surchauffe, veillez à laisser au moins 10,2 cm (4 po) à l'arrière de l'ordinateur et un minimum de 5,1 cm (2 po) sur tous les autres côtés. Ne placez jamais votre ordinateur dans un espace confiné, par exemple une armoire ou un tiroir quand il est allumé.

### <span id="page-9-0"></span>**Branchez l'écran**

Votre ordinateur possède des connecteurs vidéo intégrés. Connectez l'écran en utilisant soit le connecteur intégré HDMI ou DVI.

Au besoin, vous pouvez acheter un adaptateur DVI-à-VGA ou HDMI-àDVI, et des câbles HDMI ou DVI additionnels sur **www.dell.com**.

Utilisez le câble approprié selon les connecteurs disponibles sur votre ordinateur et écran. Reportez-vous au tableau suivant pour identifier les connecteurs de votre ordinateur et écran.

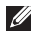

**REMARQUE :** Lors de la connexion a un seul écran, n'effectuez la connexion que sur UN SEUL connecteur de l'ordinateur.

#### **Configurer votre ordinateur Studio XPS**

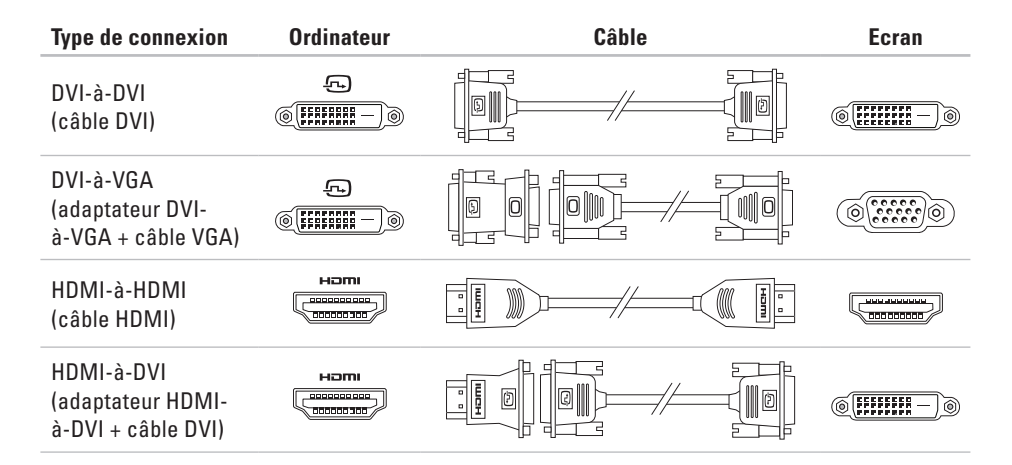

## <span id="page-11-0"></span>**Connectez le clavier et la souris**

Connectez les claviers et souris USB aux connecteurs USB sur le panneau arrière de votre ordinateur.

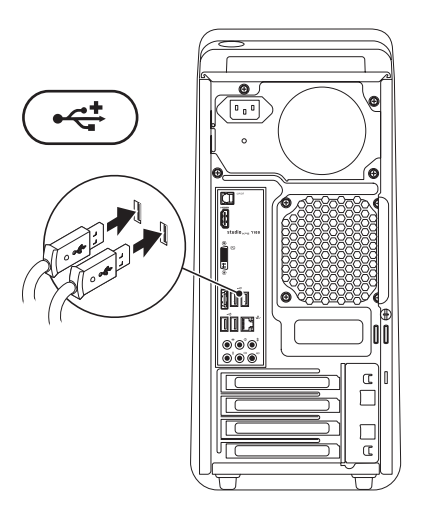

### <span id="page-12-0"></span>**Branchement du câble réseau (facultatif)**

Une connexion réseau n'est pas requise pour terminer la configuration de votre ordinateur, mais si vous possédez un réseau ou une connexion internet existante qui utilise un câble (tels qu'un périphérique large bande ou une prise Ethernet), vous pouvez le connecter maintenant.

**REMARQUE :** Utilisez seulement un câble Ethernet pour vous connecter au connecteur réseau (prise RJ45). Ne branchez pas un câble téléphonique (prise RJ11) dans le connecteur réseau.

Pour connecter votre ordinateur à un réseau ou un périphérique large bande, connectez l'une des prises du câble au port réseau ou au périphérique large bande. Connectez l'autre au connecteur réseau (prise RJ45) sur le panneau arrière de l'ordinateur. Un «clique» indique que le câble réseau à été branché correctement.

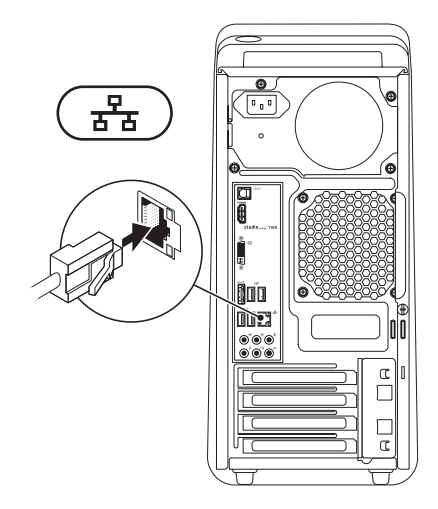

### <span id="page-13-0"></span>**Connectez le câble d'alimentation**

### **Appuyez sur le bouton d'alimentation**

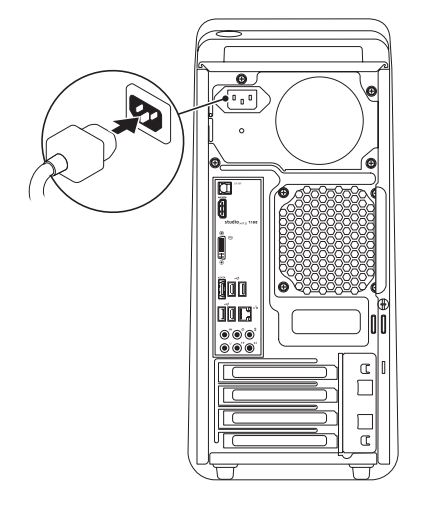

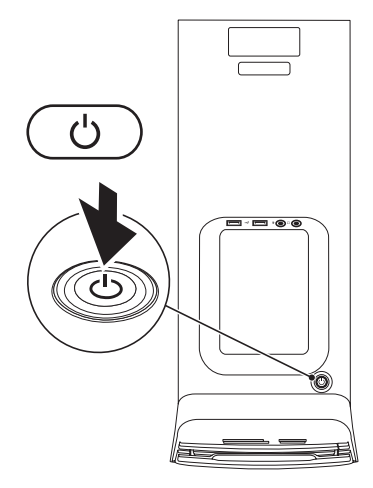

# <span id="page-14-0"></span>**Configurer le Système d'exploitation**

Votre ordinateur est préconfiguré avec le système d'exploitation sélectionné au moment de l'achat.

#### **Configuration de Microsoft Windows**

Pour installer Microsoft® Windows® à la première utilisation, suivez les instructions à l'écran. Ces étapes sont obligatoires et peuvent prendre un certain temps. Les écrans de configuration Windows vous guident dans différentes procédures, notamment l'acceptation des contrats de licence, la définition des préférences et la configuration d'une connexion Internet.

**PRÉCAUTION : N'interrompez pas la procédure de configuration du système d'exploitation. Cela pourrait rendre votre ordinateur inutilisable, vous devriez alors réinstaller le système d'exploitation.**

- **REMARQUE :** Pour des performances M optimales de votre ordinateur, il est recommandé de télécharger et d'installer les dernières versions du BIOS et des pilotes pour votre ordinateur, disponibles à l'adresse **support.dell.com**.
- **REMARQUE :** Pour plus d'informations **III** sur le système d'exploitation et ses fonctionnalités, voir **support.dell.com**/**MyNewDell**.

#### **Configurer Ubuntu**

Pour installer Ubuntu à la première utilisation, suivez les instructions à l'écran.

### <span id="page-15-0"></span>**Créer un support de restauration système (Recommandé)**

**REMARQUE :** Il est recommandé de créé un support de restauration système dès la configuration de Microsoft Windows.

Le support de restauration système peut être utilisé pour restaurer votre ordinateur en l'état ou il se trouvait à l'achat, tout en conservant les fichiers de données (sans avoir besoin du disque du système d'exploitation). Vous pouvez utiliser le support de restauration système si des modifications au matériel, logiciel, pilotes ou autres paramètres ont eu des conséquences indésirées sur l'ordinateur.

Pour créer le support de restauration système, vous aurez besoin de :

- • Dell DataSafe Local Backup
- • Une clef USB avec une capacité minimum de 8 Go ou DVD-R/DVD+R/Blu-ray Disc™
- **REMARQUE** : Dell DataSafe Local Backup ne supporte pas les disques réinscriptibles. Pour créer un support de restauration système :
- **1.** Assurez-vous que l'ordinateur est allumé.
- **2.** Insérez le disque ou la clef USB dans l'ordinateur.
- **3.** Cliquez sur Démarrer  $\rightarrow$  → Programmes→ **Dell DataSafe Local Backup**.
- **4.** Cliquez sur **Créer un support de restauration**.
- **5.** Suivez les instructions qui s'affichent.
- **REMARQUE :** Pour des informations sur  $\mathscr{U}$ comment utiliser le support de restauration système, voir «Support de restauration système» à la page [51](#page-52-1).

# <span id="page-16-0"></span>**Connexion à internet (facultatif)**

Pour vous connecter à Internet, vous devez disposer d'un modem externe ou d'une connexion réseau et d'un fournisseur d'accès Internet (FAI).

Si votre commande ne comportait pas de modem USB ou adaptateur de réseau sans fil externe, vous pouvez en acheter un à l'adresse **www.dell.com**.

#### **Configuration d'une connexion filaire**

- • Si vous utilisez une connexion d'accès à distance, branchez une ligne téléphonique au modem externe USB en option sur votre ordinateur et à la prise téléphonique murale avant de configurer la connexion Internet.
- • Si vous utilisez une connexion haut débit par modem DSL, modem câble/satellite, prenez contact avec votre fournisseur d'accès Internet (FAI) ou opérateur téléphonique mobile pour les instructions de configuration.

Pour terminer la configuration de votre connexion Internet filaire, suivez les instructions de la section «Configuration de votre connexion Internet» à la page [16.](#page-17-0)

#### **Configuration d'une connexion sans fil**

**REMARQUE :** Pour configurer votre routeur sans fil, voir la documentation livrée avec ce routeur.

Avant de pouvoir utiliser votre connexion à l'Internet sans fil, vous devez vous connecter à votre routeur sans fil.

Pour configurer votre connexion à un routeur sans fil :

- **1.** Enregistrez et fermez tous les fichiers et quittez tous les programmes.
- **2.** Cliquez sur Démarrer <sup>€→</sup>→ Panneau de **configuration**.
- **3.** Dans le champ de recherche, tapez réseau, puis cliquez sur **Centre Réseau et Partage**→ **Connexion à un réseau.**
- **4.** Suivez les instructions qui s'affichent à l'écran Pour terminer la configuration.

#### <span id="page-17-1"></span><span id="page-17-0"></span>**Configuration de votre connexion Internet**

Les fournisseurs d'accès Internet (FAI) et leurs offres varient selon les pays. Prenez contact avec votre fournisseur d'accès Internet pour connaître les offres disponibles dans votre pays.

Si vous ne pouvez pas vous connecter à Internet alors que vous l'avez déjà fait auparavant, il est possible que le fournisseur d'accès Internet subisse une interruption de services. Contactez-le pour vérifier l'état des services ou essayez de vous connecter ultérieurement.

Assurez-vous de disposer des informations fournies par votre fournisseur d'accès Internet (FAI). Si vous n'avez pas de FAI, l'assistant **Connexion à l'Internet** peut vous aider à en choisir un.

Pour configurer votre connexion Internet :

- **1.** Enregistrez et fermez tous les fichiers et quittez tous les programmes.
- **2.** Cliquez sur Démarrer <sup>*D*</sup>→ Panneau de **configuration**.
- **3.** Dans le champ de recherche, tapez réseau, puis cliquez sur **Centre Réseau et partage**→ **Configurer une nouvelle connexion ou un nouveau réseau**→ **Connecter à Internet**.

La fenêtre **Connecter à Internet** apparaît.

- 
- *A* REMARQUE : Si vous ne savez pas quel type de connexion choisir, cliquez sur **M'aider à choisir** ou prenez contact avec votre fournisseur d'accès Internet.
- **4.** Suivez les instructions à l'écran pour utiliser les informations de configuration fournies par votre FAI et terminez la configuration.

# <span id="page-19-0"></span>**Utiliser votre ordinateur Studio XPS**

Cette section donne des informations sur les fonctions disponibles sur votre portable Studio XPS™.

#### **Caractéristiques en vue avant**

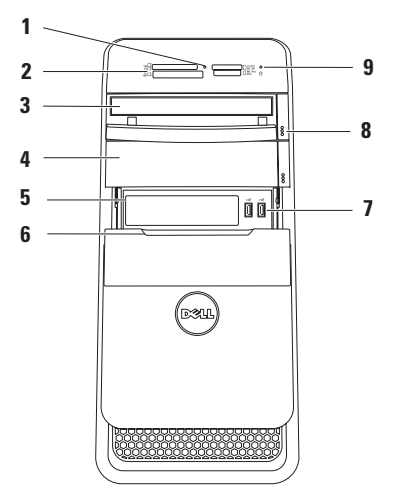

- **1 Voyant du lecteur de cartes**  Indique si une carte média est insérée.
- **2 Lecteur de carte Média** Fourni une manière rapide et pratique de voir et partager les photos numériques, musique, vidéos et documents stockés dans les cartes média.
- **3 Disque optique**  Joue ou enregistre des CD, DVD et Blu-ray Discs (en option) de taille standard (12 cm).
- **4 Baie de lecteur optionel** Peut accueillir un lecteur optique additionnel.
- **5 Emplacement FlexBay** Peut accueillir un lecteur de carte média ou un disque dur additionnel.
- **6 Cache FlexBay** Couvre l'emplacement FlexBay.

**7 Connecteurs USB 2.0 (2)** – Se connecte à des périphériques USB qui sont connectés occasionnellement, tels que clef mémoire, caméra numérique, et lecteurs MP3.

- **8 Boutons d'éjection du lecteur optique (2)** Pressez la partie indiquée sur la partie basse du bouton pour éjecter le tiroir de disque.
- **9 voyant d'activité du disque dur** S'allume lorsque l'ordinateur lis ou écrit des données. Une lumière blanche clignotante indique une activité du disque dur.
	- **PRÉCAUTION : Pour éviter la perte de données, n'éteignez jamais votre ordinateur lorsque le voyant d'activité du disque dur clignote.**

### <span id="page-21-0"></span>**Caractéristiques en vue arrière**

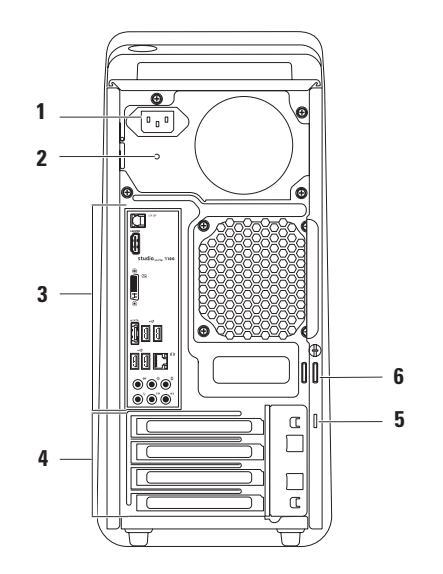

- **1 Connecteur d'alimentation** Se connecte au câble d'alimentation. L'apparence de ce connecteur peut varier.
- **2 Voyant d'alimentation**  Indique la disponibilité de courant dans le bloc d'alimentation.

**REMARQUE :** Le voyant d'alimentation pourrait ne pas être présent dans chaque ordinateur.

**3 Connecteurs du panneau arrière** – Connecte l'USB, audio, vidéo et autres périphériques aux connecteurs adéquats.

- **4 Emplacements de carte d'extension** Fourni un accès aux connecteurs pour toute carte PCI ou PCI Express installée.
- **5 Fente pour câble de sécurité** Permet de rattacher à votre ordinateur un câble de sécurité vendu dans le commerce.

**REMARQUE :** Avant d'acheter un câble de sécurité, vérifiez qu'il est bien compatible avec la fente pour câble de sécurité de votre ordinateur.

**6 Anneaux de cadenas** – Permet d'attacher un cadenas standard pour empêcher l'accès non autorisé à l'intérieur de votre ordinateur.

### <span id="page-23-0"></span>**Connecteurs du panneau arrière**

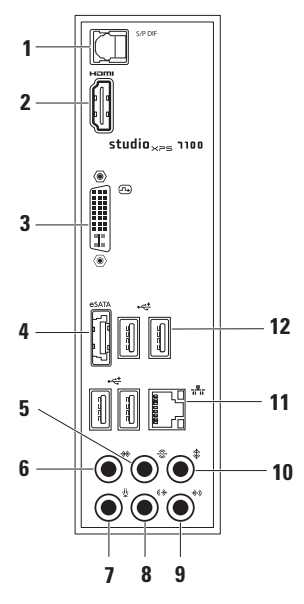

- **1 Connecteur S/PDIF** Se connecte aux amplificateurs de TV pour la lecture audio numérique au travers de câbles optiques numériques. Ce format transporte un signal audio sans processus de conversion numérique.
- **2 Connecteur HDMI** Permet de brancher un téléviseur pour y transférer les signaux vidéo et audio.

**REMARQUE :** Dans le cas d'un moniteur sans haut-parleurs intégrés, seul le signal vidéo sera lu.

- **3 Connecteur DVI**  Se connecte à un moniteur ou projecteur.
- **4 Connecteur eSATA** Se connecte aux périphériques de stockage SATA.
- **5 Connecteur surround G/D arrière**  Se connecte aux haut-parleurs surround G/D arrières.
- **6 Connecteur surround G/D de côté**  Se connecte aux haut-parleurs surround G/D de côté.
- **7 Connecteur de microphone** Se connecte à un microphone pour entrée voix ou audio dans un programme audio ou de téléphonie.
- **(** $\rightarrow$  **Sortie-ligne G/D avant** Se connecte aux haut-parleurs G/D avant.
- **9 Connecteur entrée-ligne** Se connecte à des périphériques d'enregistrement ou de lecture tels que microphone, lecteur de cassette, lecteur de CD ou magnétoscope.
- **10 Connecteur centre/caisson de basses** Se connecte à un haut parleur ou caisson de basse.
- **11 Connecteur réseau et voyant** Connecte votre ordinateur à un réseau ou périphérique haut débit. Le voyant d'activité réseau clignote lorsque l'ordinateur envoi ou reçoi des données. Un haut volume de d'activité réseau pourrait faire en sorte que ce voyant semble être solide.
- **12**  $\left| \cdot \right|$  **Connecteur USB 2.0 (4)** Permet de connecter des périphériques USB, tels qu'une souris, un clavier, une imprimante, un lecteur externe ou un lecteur MP3.

#### <span id="page-25-0"></span>**Caractéristiques en vue de dessus**

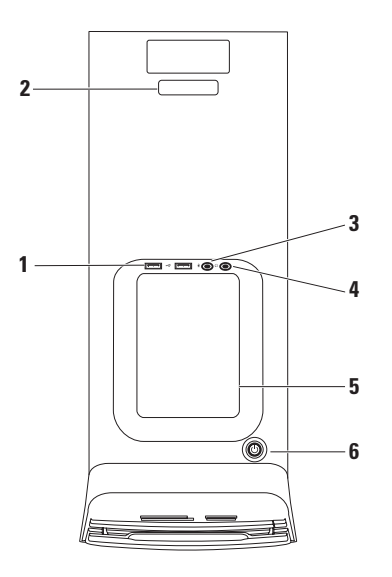

- **1 Connecteurs USB 2.0 (2)** Se connecte à des périphériques USB qui sont connectés occasionnelement, tels que clef mémoire, caméra numérique, et lecteurs MP3.
- **2 Etiquette de service et Numéro de service express** – Est utilisé pour identifier votre ordinateur lorsque vous accédez au site web Dell Support ou appelez l'assistance technique.
- **3 Connecteur du microphone ou entrée-ligne** – Se connecte à un microphone pour la voix ou à un câble audio pour l'entrée audio.
- **4 Connecteur de casque** Se connecte à un casque.

**REMARQUE :** Pour connecter un hautparleur à alimentation externe ou un système audio, utilisez le connecteur de sortie audio ou S/PDIF à l'arrière de l'ordinateur.

- **5 Tiroir pour accessoires** Est utilisé pour placer des périphériques ou des câbles pour éviter le désordre.
- **6 Bouton et voyant d'alimentation** Une pression allume ou éteint l'ordinateur. Le voyant au centre du bouton indique l'état d'alimentation :
	- • éteint l'ordinateur est soit en veille prolongée, éteind ou n'est pas alimenté.
	- • Blanc fixe L'ordinateur est allumé.
	- • Orange solide l'ordinateur est en veille ou il pourrait y avoir un problème avec soit la carte système ou le bloc d'alimentation.
	- • Orange clignotant Il pourrait y avoir un problème avec soit la carte système ou le bloc d'alimentation.

**REMARQUE :** Pour plus d'informations sur les problèmes d'alimentation, voir «Problèmes d'alimentation» à la page [32.](#page-33-1)

### <span id="page-27-0"></span>**Fonctions logicielles**

**REMARQUE :** Pour plus d'informations sur  $\mathscr{M}$ les fonctions décrites dans cette section, consultez le *Guide technique Dell* disponible sur votre disque dur ou à l'adresse **support.dell.com/manual**.

#### **Bureautique et communication**

Vous pouvez utiliser votre ordinateur pour créer des présentations, brochures, cartes de vœux, prospectus et feuilles de calcul. Vous pouvez aussi modifier et consulter des photographies et images numériques. Consultez votre bon de commande pour connaître les logiciels installés sur votre ordinateur.

Après connexion à internet, vous pouvez accéder à des sites web, configurer un compte de messagerie par e-mail, envoyer ou télécharger des fichiers.

#### **Divertissement ou multimédia**

Vous pouvez utiliser votre ordinateur pour lire des vidéos, utiliser des jeux, créer vos propres CD/DVD, écouter de la musique et des stations de radio par Internet. Votre lecteur optique pourrait prendre en charge de multiples formats de disque, incluant CD, DVD ou Blu-ray Discs (en option, sélectionné au moment de l'achat).

Vous pouvez télécharger ou copier des fichiers d'image et de vidéo depuis des périphériques portables, par exemple appareils photo numériques et téléphones portables. Les logiciels en option permettent d'organiser et de créer des fichiers musicaux et vidéo qui peuvent être enregistrés sur disque, sur des produits portables tels que les lecteurs MP3 ou appareils multimédia portatifs, ou lus et affichés directement sur des téléviseurs, projecteurs et appareils home cinéma reliés.

# <span id="page-28-0"></span>**Dell Dock**

Le Dell Dock est un groupe d'icônes permettant d'accéder facilement à des applications, fichiers et dossiers fréquemment utilisés. Vous pouvez personnaliser le Dock en :

- • Ajoutant ou supprimant des icônes
- • Modifiant la couleur et l'emplacement du Dock
- • Groupant des icônes associées en catégories
- • Modifiant le comportement des icônes

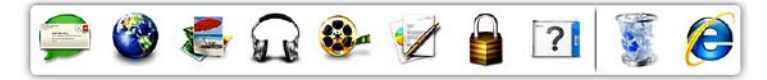

#### **Ajout d'une catégorie**

- **1.** Cliquez à droite sur le Dock, cliquez sur **Ajouter**→ **Catégorie**. La fenêtre **Ajout/Modification de catégorie** apparaît.
- **2.** Entrez un titre pour la catégorie dans le champ **Titre**.
- **3.** Sélectionnez une icône pour la catégorie dans la case **Sélectionner une image :** boîte.
- **4.** Cliquez sur **Enregistrer**.

#### **Ajout d'une icône**

Glissez et déposez l'icône vers le Dock ou une catégorie.

#### **Suppression d'une catégorie ou d'une icône**

- **1.** Cliquez à droite sur la catégorie ou l'icône sur le Dock et cliquez sur **Supprimer le raccourci** ou **Supprimer la catégorie**.
- **2.** Suivez les instructions qui s'affichent.

#### **Personnalisation du Dock**

- **1.** Cliquez à droite sur le Dock et cliquez sur **Paramètres avancés...**.
- **2.** Choisissez l'option voulue pour personnaliser le Dock.

### <span id="page-30-0"></span>**Dell DataSafe Online Backup**

- *K* **REMARQUE** : Dell DataSafe Online Backup peut ne pas être disponible dans tous les pays.
- *<b>EXA* **REMARQUE** : Une connexion à haut débit est recommandée pour des vitesses d'envoi et de téléchargement satisfaisantes.

Dell DataSafe Online est un service automatisé de sauvegarde et restauration qui contribue à protéger vos données et autres fichiers importants contre les événements catastrophiques : vol, incendie ou catastrophes naturelles. Vous pouvez accéder au service sur votre ordinateur à l'aide d'un compte protégé par mot de passe-.

Pour plus d'informations, consultez **delldatasafe.com.**

Pour programmer des sauvegardes :

- **1.** Faites un double-clic sur l'icône Dell DataSafe Online Backup v dans la barre des tâches.
- **2.** Suivez les instructions à écran.

# <span id="page-31-0"></span>**Résolution des incidents**

Cette partie donne des informations de dépannage sur votre ordinateur. Si vous n'arrivez pas à résoudre votre problème par les règles ci-dessous, voir «Utilisation des outils d'assistance» à la page [37](#page-38-1) ou «Contacter Dell» à la page [60.](#page-61-1)

### **Codes sonores**

Votre ordinateur peut émettre une série de signaux sonores lors du démarrage en cas d'erreurs ou de problèmes éventuels. Cette série de signaux, appelée «code sonore», permet d'identifier les incidents de fonctionnement de l'ordinateur. Notez le code sonore et prenez contact avec Dell (voir «Contacter Dell» à la page [60](#page-61-1)).

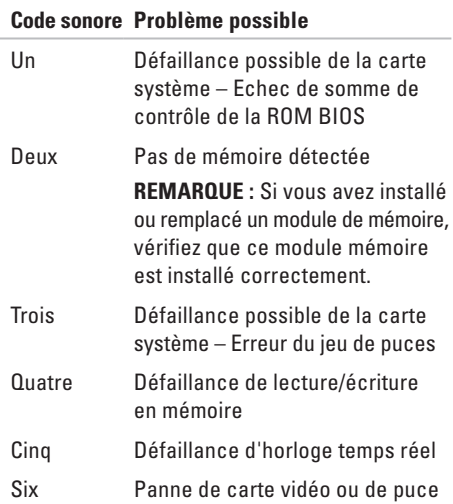

# <span id="page-32-0"></span>**Problèmes de réseau**

#### **Connexions sans fil**

#### **Si la connexion réseau sans fil est perdue** – Le routeur sans fil est hors ligne ou le sans fil à été désactivé sur l'ordinateur.

- • Vérifiez que votre routeur sans fil est alimenté et relié à votre source de données (modem câble ou concentrateur réseau).
- • Rétablissez votre connexion avec le routeur sans fil (voir «Configuration d'une connexion sans fil» à la page [16](#page-17-1)).

#### **Connexions filaires**

#### **Si la connexion réseau est perdue** –

- • Vérifiez que le câble est bien branché et n'est pas endommagé.
- • Vérifiez l'état du voyant d'intégrité de connexion.

Le voyant d'intégrité de connexion du connecteur réseau intégré vous permet de vérifier que votre connexion fonctionne et fourni des informations d'état :

- • Eteint L'ordinateur ne détecte pas de connexion physique au réseau.
- • Vert Une bonne connexion existe entre unréseau 10/100 Mops et l'ordinateur.
- • Orange Une bonne connexion existe entre un réseau 1000 Mops et l'ordinateur.
- **REMARQUE :** Le voyant d'intégrité de connexion du connecteur réseau est seulement utilisé pour la connexion filaire. Ce voyant ne donne pas d'état pour une connexion sans fil.

### <span id="page-33-0"></span>**Problèmes d'alimentation**

#### **Si le voyant d'alimentation est éteint** –

L'ordinateur est soit éteint, en veille prolongée ou n'est pas alimenté.

- • Réinsérez correctement le câble d'alimentation dans le connecteur et dans la prise secteur.
- • Si l'ordinateur est branché sur une barrette d'alimentation, vérifiez que celle-ci est branchée sur une prise secteur et qu'elle est allumée.
- • Retirez temporairement les périphériques de protection contre les surtensions, les barrettes d'alimentation et les rallonges pour vérifier que la mise sous tension de l'ordinateur s'effectue correctement.
- • Vérifiez que la prise secteur fonctionne en la testant avec un autre appareil, comme une lampe, par exemple.
- • Vérifiez que le voyant d'alimentation à l'arrière de l'ordinateur est allumé. Si le voyant est éteint, il est possible qu'un problème existe soit dans le bloc d'alimentation, soit dans le câble d'alimentation.

<span id="page-33-1"></span>Si le problème persiste**,** contactez Dell (voir «Contacter Dell» à la page [60](#page-61-1)).

**Si le voyant d'alimentation est blanc fixe et que l'ordinateur ne répond pas** – L'écran pourrait ne pas être connecté ou allumé. Vérifiez que l'écran est bien connecté, puis éteignez-le et rallumez-le.

#### **Si le voyant d'alimentation est orange fixe** –

- • L'ordinateur est en état de sommeil ou de veille. Appuyez sur une touche du clavier, déplacez la souris connectée, ou pressez le bouton d'alimentation pour reprendre le fonctionnement normal.
- • Il pourrait y avoir un problème avec soit la carte système ou le bloc d'alimentation. Pour assistance, contactez Dell (voir «Contacter Dell» à la page [60\)](#page-61-1).

#### <span id="page-34-0"></span>**Si le bouton d'alimentation clignote orange** –

Il pourrait y avoir un problème avec la carte système.

Pour assistance, contactez Dell (voir «Contacter Dell» à la page [60\)](#page-61-1).

**En cas d'interférences gênant la réception sur votre ordinateur** – Un signal indésirable crée des interférences qui interrompent ou bloquent les autres signaux. Les interférences peuvent être dues à divers facteurs :

- • Rallonges pour le clavier, la souris et l'alimentation.
- • Trop de périphériques raccordés à une même barrette d'alimentation.
- • Plusieurs barrettes d'alimentation raccordées à la même prise secteur.

## **Problèmes de mémoire**

**Si vous recevez un message indiquant que la mémoire est insuffisante** –

- • Enregistrez et fermez tous les fichiers ouverts et quittez tous les programmes en cours d'exécution que vous n'utilisez pas pour voir si cela permet de résoudre le problème.
- • Consultez la documentation du logiciel pour prendre connaissance des besoins en mémoire minimum. Si nécessaire, installez de la mémoire supplémentaire (voir le *Guide de maintenance* à l'adresse **support.dell.com/manuals**).
- • Réinstallez les modules de mémoire (voir le *Guide de maintenance* à l'adresse **support.dell.com/manuals**) pour vous assurer que votre ordinateur communique correctement avec la mémoire.

#### <span id="page-35-0"></span>**Résolution des incidents**

#### **Si vous rencontrez d'autres incidents liés à la mémoire** –

- • Assurez-vous de suivre les consignes d'installation de la mémoire (voir le *Guide de maintenance* à l'adresse **support.dell.com/manuals**).
- • Vérifiez si le module de mémoire est compatible avec votre ordinateur. Votre ordinateur prend en charge la mémoire de type DDR3. Pour plus d'informations sur le type de mémoire pris en charge par l'ordinateur, voir «Caractéristiques» à la page [64.](#page-65-1)
- • Exécutez Dell Diagnostics (voir «Dell Diagnostics» à la page [41](#page-42-1)).
- • Réinstallez les modules de mémoire (voir le *Guide de maintenance* à l'adresse **support.dell.com/manuals**) pour vous assurer que votre ordinateur communique correctement avec la mémoire.

## **Blocages et incidents logiciels**

**Si l'ordinateur ne démarre pas** – Vérifiez que le câble d'alimentation est bien branché sur l'ordinateur et sur la prise secteur.

**Si un programme ne répond plus** – Arrêtez le programme :

- **1.** Appuyez simultanément sur <Ctrl><Maj><Échap>.
- **2.** Cliquez sur **Applications**.
- **3.** Sélectionnez le programme qui ne répond plus.
- **4.** Cliquez sur **Fin de tâche**.
#### **Si un programme se bloque régulièrement** – Consultez la documentation du logiciel. Si nécessaire, supprimez, puis réinstallez le programme.

**REMARQUE** : La documentation de tout logiciel ou le CD qui l'accompagne incluent généralement des instructions d'installation.

#### **Si l'ordinateur ne répond plus ou un écran bleu uni apparaît** –

**PRÉCAUTION : Vous pouvez perdre des données si vous n'arrivez pas à arrêter correctement le système d'exploitation.**

Si vous n'obtenez plus de réponse en appuyant sur une touche du clavier ou en déplaçant la souris, appuyez sur le bouton d'alimentation pendant 8 à 10 secondes jusqu'à ce que l'ordinateur s'éteigne. Puis redémarrez le système.

- **Si un programme est conçu pour une version antérieure du système d'exploitation Microsoft Windows** – Lancez l'assistant Compatibilité des programmes. L'assistant de Compatibilité des programmes configure un programme pour qu'il fonctionne dans un environnement comparable à celui d'une version précédente des systèmes d'exploitation Microsoft® Windows®.
- **1.** Cliquez sur Démarrer <sup>●</sup>→ Panneau de **configuration**→ **Programmes**→ **Utiliser un programme plus ancien avec cette version de Windows**.
- **2.** Dans l'écran d'accueil, cliquez sur **Suivant**.
- **3.** Suivez les instructions qui s'affichent.

#### **En cas de problèmes logiciels** –

- • Sauvegardez vos fichiers immédiatement.
- • Utilisez un programme antivirus pour vérifier le disque dur ou les CD.
- • Enregistrez les fichiers ouverts et quittez tous les programmes, puis éteignez l'ordinateur par le menu **Démarrer** .
- • Consultez la documentation du logiciel ou contactez le fabricant pour obtenir des informations de dépannage.
	- Assurez-vous que le programme est compatible avec le système d'exploitation installé sur votre ordinateur.
	- Vérifiez que l'ordinateur est conforme aux exigences matérielles requises pour que le logiciel fonctionne. Voir la documentation du logiciel pour plus d'informations.
- Vérifiez que le programme est correctement installé et configuré.
- Vérifiez que les pilotes de périphériques n'entrent pas en conflit avec le programme.
- Si nécessaire, supprimez, puis réinstallez le programme.

## **Utilisation des outils d'assistance**

### **Dell Support Center**

Le Dell Support Center vous aide à trouver le service, assistance et informations spécifiques à votre système que vous recherchez.

Pour lancer l'application, cliquez sur l'icône dans la barre des tâches.

La page d'accueil **Dell Support Center** affiche le numéro de modèle de votre ordinateur, son numéro de service, son code de service express et les informations de contact de service.

La page d'accueil contient aussi des liens permettant d'accéder à :

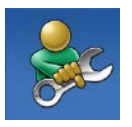

**Auto-assistance** (Dépannage, Sécurité, Performances du système, Réseau/Internet, Sauvegarde/Restauration et système d'exploitation Windows)

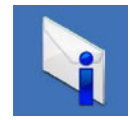

**Alertes** (alertes de l'assistance technique correspondant à votre ordinateur)

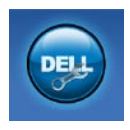

**Assistance Dell** (assistance technique par DellConnect™, service client, formation et didacticiels, aide à l'utilisation avec Solution Station™, et analyse en ligne avec PCCheckUp)

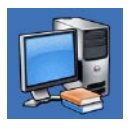

**A propos de votre système** (documentation du système, informations de garantie,

informations sur le système, mises à jour et accessoires)

Pour plus d'informations sur **Dell Support Center** et les outils d'assistance disponibles, cliquez sur l'onglet **Services** du site **support.dell.com**.

### <span id="page-39-0"></span>**Mes téléchargements Dell**

**REMARQUE :** Mes téléchargements DELL peut ne pas être disponible dans tous les pays.

Certains des logiciels préinstallés sur votre nouvel ordinateur Dell sont livrés sans CD ou DVD de sauvegarde. Ces logiciels sont maintenant disponibles sur Mes téléchargements DELL. Ce site web permet de télécharger des logiciels pour réinstallation ou de créer des supports de sauvegarde.

Pour s'enregistrer et utiliser Mes téléchargements DELL :

- **1.** Rendez-vous sur **downloadstore.dell.com/media**.
- **2.** Suivez les instructions à l'écran pour vous enregistrer et télécharger les logiciels.
- **3.** Reinstaller ou créer des support de sauvegarde pour les logiciels pour utilisation ultérieure.

### **Messages système**

En cas de problème ou d'erreur sur votre ordinateur, celui-ci peut afficher un message système qui vous aidera à identifier la cause et l'action nécessaire pour résoudre le problème.

**REMARQUE :** Si le message affiché par l'ordinateur ne figure pas dans les exemples suivants, consultez la documentation du système d'exploitation ou du programme qui était en cours d'exécution lorsque l'incident s'est produit. Vous pouvez aussi consulter le Guide technique Dell sur votre disque dur ou à l'adresse **support.dell.com/manuals,** ou voir «Contacter Dell» à la page [60](#page-61-0) pour assistance.

**Alert! Previous attempts at booting this system have failed at checkpoint [nnnn]. For help in resolving this problem, please note this checkpoint and contact Dell Technical Support (Alerte ! Les précédentes tentatives d'amorçage du système ont échoué au point de contrôle [nnnn]. Pour faciliter la résolution de ce problème, notez ce point de contrôle et contactez le support technique Dell)** – L'ordinateur a échoué trois fois pour la même erreur lors de la procédure d'initialisation (voir «Contacter Dell» à la page [60](#page-61-0) pour assistance).

**CMOS checksum error (Erreur de somme de contrôle CMOS)** – Carte système défaillante ou pile d'horloge temps réel faible. La pile doit être remplacée. Voire le *Guide de maintenance* sur **support.dell.com/manual** ou voir «Contacter Dell» à la page [60](#page-61-0) pour assistance.

**CPU fan failure (Défaillance du ventilateur du processeur)** – Le ventilateur du processeur est défectueux. Le ventilateur du processeur doit être remplacé. Voir le *Guide de maintenance* à l'adresse **support.dell.com/manuals**

**Hard-disk drive failure (Défaillance de disque dur)** – Panne éventuelle de disque dur pendant le test au démarrage. Voir «Contacter Dell» à la page [60](#page-61-0) pour assistance.

**Hard-disk drive read failure (Echec de lecture de disque dur)** – Panne éventuelle de disque dur pendant son test au démarrage. Voir «Contacter Dell» à la page [60](#page-61-0) pour assistance.

**Keyboard failure (Défaillance du clavier)** – Remplacez le clavier ou vérifiez que le câble est convenablement connecté.

#### **No boot device available (Aucun périphérique d'amorçage disponible)** – Pas de partition d'amorçage sur le disque dur, le câble du disque dur n'est pas bien branché ou il n'y a aucun périphérique d'amorçage.

- Si le disque dur est le périphérique d'amorcage, assurez-vous que les câbles sont branchés, et que le disque est installé et partitionné comme périphérique d'amorçage.
- • Accédez au programme de configuration du système pour vérifier que les informations de la séquence d'amorçage sont correctes. Voir le Guide de maintenance à l'adresse **support.dell.com/manuals**

#### **No timer tick interrupt (Aucune interruption de la cadence de l'horloge)** – Une puce de la carte système présente peut-être un dysfonctionnement ou panne de la carte système. Voire le Guide de maintenance sur **support.dell.com/manual** ou voir «Contacter Dell» à la page [60](#page-61-0) pour assistance.

#### **USB over current error (Surintensité USB)** – Débranchez l'appareil USB. Votre appareil USB nécessite une puissance supérieure pour fonctionner correctement. Utilisez une source d'alimentation externe pour brancher votre périphérique USB, ou s'il comporte deux câbles USB, branchez les deux.

#### **NOTICE - Hard Drive SELF MONITORING SYSTEM has reported that a parameter has exceeded its normal operating range. Dell recommends that you back up your data regularly. A parameter out of range may or may not indicate a potential hard drive problem (PRÉCAUTION - Le système de surveillance automatique du disque dur signale qu'un paramètre a dépassé sa plage d'utilisation normale. Il est recommandé de sauvegarder régulièrement vos données. Un paramètre hors plage peut signaler ou non un problème potentiel sur le disque dur)** – Erreur SMART, panne éventuelle du disque dur. Voir «Contacter Dell» à la page [60](#page-61-0) pour assistance.

### **Dépanneur matériel**

Si un périphérique n'est pas détecté pendant la configuration du système d'exploitation ou est détecté mais n'est pas configuré correctement, utilisez le **Dépanneur des conflits matériels** pour résoudre cette incompatibilité.

Pour démarrer le dépanneur des conflits matériels :

- **1.** Cliquez sur Démarrer <sup>●</sup>→ Aide et support.
- **2.** Entrez Dépanneur des conflits matériels dans le champ de recherche puis appuyez sur <Entrée> pour lancer la recherche.
- **3.** Dans les résultats de recherche, sélectionnez l'option décrivant le mieux le problème et suivez les étapes suivantes de dépannage.

### <span id="page-42-0"></span>**Dell Diagnostics**

Si vous rencontrez un problème avec votre ordinateur, procédez aux vérifications décrites dans la section «Blocages et problèmes logiciels» à la page [34](#page-35-0) et exécutez Dell Diagnostics avant de contacter Dell pour obtenir une assistance technique.

Il est recommandé que vous imprimiez ces procédures avant de commencer.

- **REMARQUE :** Dell Diagnostics ne fonctionne que sur les ordinateurs Dell.
- **REMARQUE :** Le disque Drivers and Utilities est en option et n'est pas obligatoirement livré avec tous les ordinateurs.

Voir la section Configuration du système dans le *Guide de maintenance* pour consulter les informations de configuration de votre ordinateur et vous assurer que le périphérique à tester apparaît dans le programme de configuration du système et qu'il est actif.

Démarrez Dell Diagnostics depuis le disque dur ou depuis le disque Drivers and Utilities.

### **Démarrage de Dell Diagnostics à partir du disque dur**

Dell Diagnostics se trouve dans une partition cachée (utilitaire de diagnostics) de votre disque dur.

*<b>REMARQUE* : Si votre ordinateur ne peut pas afficher une image à l'écran, contactez Dell (voir «Contacter Dell» à la page [60\)](#page-61-0).

- **1.** Vérifiez que l'ordinateur est relié à une prise secteur dont vous avez vérifié le fonctionnement.
- **2.** Allumez votre ordinateur (ou redémarrez-le).
- **3.** Lorsque le logo DELL™ apparaît, appuyez immédiatement sur <F12>. Sélectionnez **Diagnostics** dans le menu d'amorçage puis pressez <Entrée>.

Cela pourrait appeler le Pre-Boot System Assessment (PSA) de votre ordinateur.

- **REMARQUE :** Si vous attendez trop longtemps et que le logo du système d'exploitation apparaît, patientez jusqu'à ce que le bureau de Microsoft® Windows® s'affiche ; éteignez alors votre ordinateur et faites une nouvelle tentative.
- **REMARQUE :** Si un message apparaît pour  $\mathscr{M}$ indiquer qu'aucune partition de diagnostic n'a été trouvée, lancez Dell Diagnostics depuis le disque Drivers and Utilities.

En cas d'appel de PSA :

- a. PSA démarre l'exécution des tests.
- b. Si le programme PSA s'achève correctement, le message suivant apparaît : "No problems have been found with this system so far. Do you want to run the remaining memory tests? This will take about 30 minutes or more. Do you want to continue? (Recommended)." («Aucun problème

détecté sur ce système pour l'instant. Voulez-vous lancer les tests de mémoire restants ? Cela peut prendre 30 minutes ou plus. Voulez-vous continuez ? (Recommandé).»)

- c. Pour continuer en cas de problème de mémoire appuyez sur <y>, sinon appuyez sur <n>. Le message suivant est affiché : "Booting Dell Diagnostic Utility Partition. Press any key to continue." («Amorçage de la partition Dell Diagnostic. Appuyez sur une touche pour continuer.»)
- d. Appuyez sur n'importe quelle touche pour vous rendre à la fenêtre **Choose An Option**  (choisissez une option).

Si PSA n'est pas appelé :

Appuyez sur n'importe quelle touche pour exécuter Dell Diagnostics depuis la partition utilitaire sur votre disque dur et vous rendre à la fenêtre **Choose An Option** (choisir une option).

- **4.** Sélectionnez le test que vous souhaitez exécuter.
- **5.** Si un problème est rencontré durant un test, un message apparaît avec un code d'erreur et une description du problème. Prennez note du code d'erreur et de la description du problème et contactez Dell (voir «Contacter Dell» à la page [60\)](#page-61-0).
- **REMARQUE :** Le code de service de votre <u>U</u>s ordinateur est affiché en haut de chaque écran de test. Si vous contactez Dell, l'assistance technique vous demandera votre code de service.
- **6.** Lorsque les tests sont terminés, fermez la fenêtre de test pour revenir à la fenêtre **Choose An Option** (choisir une option).
- **7.** Pour quitter Dell Diagnostics et redémarrer l'ordinateur, cliquez sur **Exit** (quitter).

#### **Exécuter Dell Diagnostics depuis le disque Drivers and Utilities**

- **1.** Insérez le disque Drivers and utilities.
- **2.** Eteignez et rallumez l'ordinateur. Lorsque le logo DELL™ apparaît, appuyez immédiatement sur <F12>.
- **REMARQUE** : Si vous attendez trop longtemps et que le logo du système d'exploitation apparaît, patientez jusqu'à ce que le bureau de Microsoft® Windows® s'affiche ; éteignez alors votre ordinateur et faites une nouvelle tentative.
	- **REMARQUE :** L'étape suivante ne change la séquence de boot que pour une fois seulement. Au prochain démarrage, l'ordinateur démarrera selon l'ordre des périphériques tel qu'indiqué dans le programme de configuration système.
- **3.** Lorsque la liste des périphériques d'amorçage apparaît, mettez en surbrillance **CD/DVD/CD-RW** puis pressez <Entrée>.
- **4.** Sélectionnez l'option **Boot from CD-ROM**  (amorçer depuis le CD-ROM) dans le menu qui apparaît puis pressez <Entrée>.
- **5.** Tapez 1 pour démarrer le menu CD puis pressez <Entrée> pour continuer.
- **6.** Sélectionnez **Run the 32 Bit Dell Diagnostics**  (exécuter Dell Diagnostics 32 bits) depuis la liste numérotée. Si de multiples versions sont listées, sélectionnez la version appropriée pour votre ordinateur.
- **7.** Sélectionnez le test que vous souhaitez exécuter.
- **8.** Si un problème est rencontré durant un test, un message apparaît avec un code d'erreur et une description du problème. Prennez note du code d'erreur et de la description du problème et contactez Dell (voir «Contacter Dell» à la pahe [60\)](#page-61-0).
- *A* REMARQUE : Le code de service de votre ordinateur est affiché en haut de chaque écran de test. Si vous contactez Dell, l'assistance technique vous demandera votre code de service.
- **9.** Lorsque les tests sont terminés, fermez la fenêtre de test pour revenir à la fenêtre **Choose An Option** (choisir une option).
- **10.** Pour quitter Dell Diagnostics et redémarrer l'ordinateur, cliquez sur **Exit** (quitter).
- **11.** Retirez le disque Drivers and utilities.

## **Restauration de votre système d'exploitation**

Vous pouvez restaurer le système d'exploitation de votre ordinateur en utilisant l'une des options suivante :

**PRÉCAUTION : Utiliser Dell Factory Image Restore ou le disque du système d'exploitation supprimera définitivement touts les fichiers de données de votre ordinateur. Si possible, effectuez une sauvegarde de vos fichiers de données en utilisant l'une de ces options.**

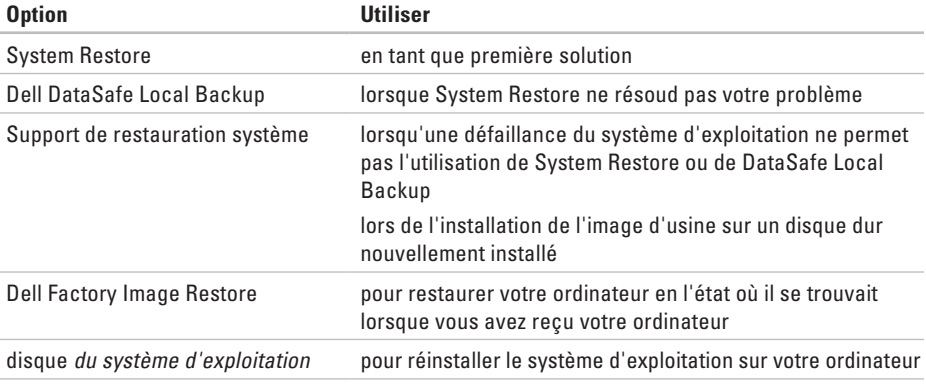

**REMARQUE :** Le disque du système d'exploitation pourrait ne pas être livré avec votre ordinateur.

### **System Restore**

Le système d'exploitation Windows propose la fonction Restauration du système qui vous permet de restaurer l'ordinateur à un état antérieur (sans répercussions sur les fichiers de données) si les modifications apportées au matériel, aux logiciels ou aux paramètres du système empêchent l'ordinateur de fonctionner correctement. Toutes les modifications apportées à votre ordinateur par la fonction Restauration du système sont totalement réversibles.

- **PRÉCAUTION : Effectuez des sauvegardes régulières de vos fichiers de données. Restauration du système ne tient pas compte de vos fichiers de données ni ne les restaure.**
- *A* REMARQUE : Les procédures de ce document sont applicables à l'affichage par défaut de Windows, elles ne s'appliquent donc pas si vous avez paramétré votre ordinateur Dell™ en affichage Windows Classique.

#### **Exécuter Restauration du système**

- **1.** Cliquez sur **Démarrer** .
- **2.** Dans la boîte de **Recherche de démarrer**, tapez Restauration du système et pressez <Entrée>.
- **REMARQUE :** La fenêtre **Contrôle de compte**   $\mathscr{M}$ **utilisateur** pourrait apparaître. Si vous êtes administrateur de cet ordinateur, cliquez sur **Continuer** ; sinon, contactez votre administrateur pour poursuivre.
- **3.** Cliquez sur **Suivant** et suivez les invites suivantes à l'écran.

Dans le cas où Restauration du système n'a pas résoud votre problème, vous pourriez annuler votre dernière restauration système.

#### **Annuler la dernière restauration du système**

- **REMARQUE :** Avant d'annuler la dernière restauration du système, enregistrez et fermez tout fichier ouver et quittez tout programme en cours. Ne modifiez, n'ouvrez ou ne supprimez en aucun cas des fichiers ou des programmes tant que la restauration du système n'est pas terminée.
- **1.** Cliquez sur **Démarrer** .
- **2.** Dans la boîte de **Recherche de démarrer**, tapez Restauration du système et pressez <Entrée>.
- **3.** Cliquez sur **Annuler ma dernière restauration** puis cliquez sur **Suivant**.

### **Dell DataSafe Local Backup**

- **PRÉCAUTION : L'utilisation de Dell DataSafe Local Backup supprime de façon permanente tout programme ou pilote installé après la réception de votre ordinateur. Préparez des supports de sauvegarde des applications que vous devez installer sur votre ordinateur avant d'utiliser Dell DataSafe Local Backup. N'utilisez Dell DataSafe Local Backup que si System Restore n'a pas résolu votre problème de système d'exploitation.**
- **PRÉCAUTION : Bien que Dell DataSafe Local Backup est conçu pour conserver les fichiers de données de votre ordinateur, il est recommandé de faire une sauvegarde de vos données avant d'utiliser Dell DataSafe Local Backup.**
- **REMARQUE :** Dell DataSafe Local Backup peut ne pas être disponible dans tous les pays.

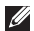

**REMARQUE** : Dell DataSafe Local Backup n'est pas disponible sur votre ordinateur, Utilisez alors Dell Factory Image Restore (voir «Dell Factory Image Restore» à la page [52\)](#page-53-0) pour restaurer votre système d'exploitation.

Vous pouvez utiliser Dell DataSafe Local Backup pour restaurer votre disque dur à l'état fonctionnel où il se trouvait lors de l'achat de votre ordinateur, sans effacer les fichiers de données.

Dell DataSafe Local Backup vous permet de :

- • Sauvegarder et restaurer votre ordinateur dans un état de fonctionnement antérieur
- • Créer un support de restauration système

#### **Dell DataSafe Local Backup Basic**

Pour restaurer l'image d'usine tout en préservant les fichiers de données :

- **1.** Eteignez votre ordinateur.
- **2.** Débranchez tous les périphériques (lecteur USB, imprimante, etc) connectés à l'ordinateur et supprimez le matériel interne ajouté récemment.
- **REMARQUE :** Ne déconnectez pas l'écran, le <u>U</u> clavier, la souris ou le câble d'alimentation.
- **3.** Allumez l'ordinateur.
- **4.** Quand le logo DELL™ apparaît, appuyez plusieurs fois sur <F8> pour accéder à la fenêtre **Options de démarrage avancées**.
- **REMARQUE :** Si vous attendez trop longtemps **U** et que le logo du système d'exploitation apparaît, patientez jusqu'à ce que le bureau de Microsoft® Windows® s'affiche ; éteignez alors votre ordinateur et faites une nouvelle tentative.
- **5.** Sélectionnez **Réparer votre ordinateur**.
- **6.** Sélectionnez **Restauration Dell DataSafe et sauvegarde d'urgence** depuis les **Options de restauration système** puis suivez les invites à l'écran.
- **REMARQUE :** Le processus de restauration pourrait prendre une heure ou plus selon la taille des données à restaurer.
- *REMARQUE* : Pour plus d'informations, consultez l'article 353560 de la base de connaissance à l'adresse **support.dell.com**.

### **Mettre à niveau vers Dell DataSafe Local Backup Professional**

**REMARQUE** : Dell DataSafe Local Backup Professional peut être installé sur votre ordinateur, si vous l'avez commandé au moment de l'achat.

Dell DataSafe Local Backup Professional offre des fonctionnalités additionnelles qui vous permettent de :

- • Sauvegarder et restaurer votre ordinateur selon les types de fichiers
- • Sauvegarder sur un périphérique de stockage local
- • Planifier des sauvegardes automatiques

Pour mettre à niveau vers Dell DataSafe Local Backup Professional :

- **1.** Faites un double-clic sur l'icône Dell DataSafe Local Backup dans la barre des tâches.
- **2.** Cliquez sur **Mettre à niveau maintenant !**
- **3.** Suivez les instructions à l'écran pour terminer la mise à niveau.

### **support de restauration système**

**PRÉCAUTION : Bien que le support de restauration système soit conçu pour conserver les fichiers de données de votre ordinateur, il est recommandé de faire une sauvegarde de vos données avant d'utiliser le support de restauration système.**

Vous pouvez utiliser le support de restauration système, créé avec Dell DataSafe Local Backup pour restaurer votre disque dur à l'état fonctionnel où il se trouvait lors de l'achat de votre ordinateur, sans effacer les fichiers de données.

Utilisez le support de restauration système au cas où :

- • Défaillance du système d'exploitation qui ne permet pas l'utilisation des options de restauration installées sur votre ordinateur.
- • Défaillance du disque dur qui ne permet pas la restauration des données

<span id="page-52-0"></span>Pour restaurer l'image d'usine de votre ordinateur en utilisant le support de restauration système :

- **1.** insérez le disque de restauration système ou la clef USB et redémarrez l'ordinateur.
- **2.** Lorsque le logo DELL™ apparaît, appuyez immédiatement sur <F12>.
- **REMARQUE :** Si vous attendez trop  $\mathscr{U}$ longtemps et que le logo du système d'exploitation apparaît, patientez jusqu' à ce que le bureau de Microsoft® Windows® s'affiche ; éteignez alors votre ordinateur et faites une nouvelle tentative.
- **3.** Sélectionnez le périphérique d'amorçage approprié dans la liste et pressez <Entrée>.
- **4.** Suivez les instructions à l'écran pour terminer le processus de restauration.

### **Dell Factory Image Restore**

- <span id="page-53-0"></span>**PRÉCAUTION :Dell Factory Image Restore supprime définitivement toutes les données qui figurent sur le disque dur et supprime tous les programmes ou tous les pilotes installés après que vous avez reçu l'ordinateur. Si possible, sauvegardez toutes les données avant de lancer cette option. N'utilisez Dell Factory Image Restore que si System Restore n'a pas résolu votre problème de système d'exploitation.**
- 

*REMARQUE* : Dell Factory Image Restore peut ne pas être disponible dans certains pays ou sur certains ordinateurs.

N'utilisez Dell Factory Image Restore qu'en dernier ressort pour restaurer votre système d'exploitation. Cette option restaure votre disque dur à l'état de fonctionnement dans lequel il était lorsque vous avez acheté l'ordinateur. Tous les programmes ou fichiers ajoutés depuis que

vous avez reçu votre ordinateur, notamment les fichiers de données, sont définitivement supprimés du disque dur. Les documents, feuilles de calcul, messages électroniques, photos numériques et fichiers de musique constituent les fichiers de données. Si possible, sauvegardez toutes les données avant de lancer Dell Factory Image Restore.

#### **Utiliser Dell Factory Image Restore**

**1.** Allumez l'ordinateur.

- **2.** Quand le logo DELL™ apparaît, appuyez plusieurs fois sur <F8> pour accéder à la fenêtre **Options de démarrage avancées**.
- **REMARQUE :** Si vous attendez trop longtemps et que le logo du système d'exploitation apparaît, patientez jusqu'à ce que le bureau de Microsoft® Windows® s'affiche ; éteignez alors votre ordinateur et faites une nouvelle tentative.
- **3.** Sélectionnez **Réparer votre ordinateur**. La fenêtre **Options de récupération système** apparaît.
- **4.** Sélectionnez une organisation de clavier, puis cliquez sur **Suivant**.
- **5.** Pour accéder aux options de réparation, ouvrez une session comme utilisateur local. Pour accéder à l'invite de commande, tapez Administrateur dans le champ **Nom d'utilisateur**, puis cliquez sur **OK**.
- **6.** Cliquez sur **Dell Factory Image Restore**. L'écran de bienvenue de **Dell Factory Image Restore** apparaît.
- 
- **REMARQUE** : Selon votre configuration, vous devrez peut-être sélectionner **Dell Factory Tools** (Outils d'usine Dell), puis **Dell Factory Image Restore**.
- **7.** Cliquez sur **Suivant**. L'écran **Confirm Data Deletion** (Confirmer la suppression de données) apparaît.
- **REMARQUE** : Si vous ne souhaitez pas continuer le processus de Factory Image Restore, cliquez sur **Annuler**.
- **8.** Cochez la boîte de confirmation que vous désirez continuer et reformatter le disque dur et restaurer le système en conditions de sortie d'usine, puis cliquez sur **Suivant**.

Le processus de restauration commence et pourrait prendre cinq minutes ou plus pour se terminer. Un message apparaît quand le système d'exploitation et les applications installés en usine ont été restaurés à l'état de sortie d'usine.

**9.** Cliquez sur **Terminer** pour redémarrer l'ordinateur.

# **Obtenir de l'aide**

Pour tout problème avec votre ordinateur, procédez comme suit pour diagnostiquer et dépanner le problème :

- **1.** Voir «Résolution des incidents» à la page [30](#page-31-0) pour des informations et procédures correspondant au problème rencontré avec votre ordinateur.
- **2.** Voir «Dell Diagnostics» à la page [41](#page-42-0) pour les procédures d'exécution de Dell Diagnostics.
- **3.** Complétez la «liste de vérification de diagnostics» à la page [59](#page-60-0).
- **4.** Utilisez la gamme complète de services en ligne de Dell disponibles sur **support.dell.com** pour obtenir de l'aide sur les procédures d'installation et de dépannage. Voir «Services en ligne» à la page [55](#page-56-0) pour une liste complète de l'assistance Dell en ligne.
- **5.** Si les étapes précédentes ne vous ont pas permis de résoudre le problème, voir «Contacter Dell» à la page [60.](#page-61-0)
- **REMARQUE :** Appelez l'assistance Dell à l'aide d'un téléphone situé à proximité de l'ordinateur pour que le technicien puisse vous guider pendant la procédure de dépannage.
- **REMARQUE :** Il se peut que le système de code de service express de Dell ne soit pas disponible dans tous les pays.

Lorsque le système téléphonique automatisé de Dell vous le demande, entrez votre code de service express pour que votre appel soit directement acheminé vers l'équipe de support technique appropriée. Si vous n'avez pas de code de service express, ouvrez le dossier des **Accessoires Dell**, double-cliquez sur l'icône **Code de service express** et suivez les instructions qui s'affichent.

**REMARQUE :** Certains des services ne sont pas toujours disponibles en dehors des Etats-Unis. Veuillez communiquer avec votre représentant Dell local pour obtenir des informations sur leur disponibilité.

### **Support technique et service clientèle**

Le service de support Dell est disponible pour répondre à vos questions au sujet du matériel Dell. Nos employés de support utilisent des diagnostics sur ordinateur pour fournir rapidement des réponses exactes.

Pour prendre contact avec le service de support technique de Dell, voir «Avant d'appeler» à la page [59](#page-60-1) et reportez-vous aux informations de contact pour votre région ou rendez-vous sur **support.dell.com**.

### **DellConnect**

DellConnect™ est un outil d'accès en ligne simple permettant à un technicien d'assistance et de service d'accéder à votre ordinateur par une connexion à haut débit, pour diagnostiquer votre problème et le réparer sous vos yeux. Pour plus d'informations, consultez **support.dell.com/dellconnect**.

### <span id="page-56-0"></span>**Services en ligne**

Vous pouvez en savoir plus sur les produits et services Dell en consultant les sites suivants :

- • **www.dell.com**
- • **www.dell.com/ap** (pays d'Asie et du Pacifique uniquement)
- • **www.dell.com/jp** (Japon uniquement)
- • **www.euro.dell.com** (Europe uniquement)
- • **www.dell.com/la** (pays d'Amérique Latine et les Caraïbes)
- • **www.dell.ca** (Canada uniquement)

Vous pouvez accéder au support Dell par les sites et adresses e-mail suivants :

#### **Sites web de support Dell**

- • **support.dell.com**
- • **support.jp.dell.com** (Japon uniquement)
- • **support.euro.dell.com** (Europe uniquement)

#### **Adresses e-mail de support Dell**

- • **mobile\_support@us.dell.com**
- • **support@us.dell.com**
- • **la-techsupport@dell.com** (pays d'Amérique Latine et les Caraïbes uniquement)
- • **apsupport@dell.com** (région Asie/Pacifique uniquement)

#### **Adresses e-mail marketing et ventes Dell**

- • **apmarketing@dell.com** (région Asie/ Pacifique uniquement)
- sales canada@dell.com (Canada uniquement)

#### **FTP (File Transfert Protocol - protocole de transfert de fichiers) anonyme**

#### • **ftp.dell.com**

Connectez-vous en tant qu'utilisateur : anonyme et utilisez votre adresse électronique comme mot de passe.

### **Service d'état des commandes automatisé**

Pour vérifier l'état de vos commandes de produits Dell, vous pouvez visiter le site **support.dell.com**, ou appeler le service d'état des commandes automatisé. Un message préenregistré vous invite à entrer les informations concernant votre commande afin de la localiser et de vous informer. Pour connaître le numéro de téléphone à appeler pour votre région, voir «Contacter Dell» à la page [60](#page-61-0).

Si vous avez un problème avec votre commande, comme des pièces manquantes, des mauvaises pièces ou une facturation erronée, contactez le service clientèle de Dell. Gardez votre facture ou votre fiche d'expédition à portée de main lorsque vous appelez. Pour connaître le numéro de téléphone à appeler pour votre région, voir «Contacter Dell» à la page [60](#page-61-0).

### **Informations sur les produits**

Si vous avez besoin d'informations sur les autres produits disponibles auprès de Dell ou si vous voulez passer une commande, visitez le site Web de Dell à l'adresse **www.dell.com**. Pour trouver le numéro de téléphone approprié pour votre pays ou pour parler à un spécialiste des ventes, voir «Contacter Dell» à la page [60.](#page-61-0)

### **Retour d'articles pour réparation sous garantie ou avoir**

Préparez tous les articles à retourner, pour réparation ou avoir, comme indiqué ci-après :

**REMARQUE :** Avant de renvoyer le produit à Dell, assurez-vous de sauvegarder toutes les données sur le disque dur et tout autre périphérique de stockage sur le produit. Eliminez toutes les informations confidentielles, protégées et données personnelles, ainsi que les supports amovibles tels que CD et cartes média. Dell décline toute responsabilité en ce qui concerne vos informations confidentielles, propriétaires ou personnelles, et en cas de perte ou d'endommagement des données ou des supports amovibles.

#### **Obtenir de l'aide**

- **1.** Appelez Dell pour obtenir un numéro d'autorisation de renvoi du matériel et écrivez-le lisiblement et bien en vue sur l'extérieur de la boîte. Pour connaître le numéro de téléphone à appeler pour votre région, voir «Contacter Dell» à la page [60](#page-61-0).
- **2.** Joignez une copie de votre facture et une lettre décrivant la raison du renvoi.
- **3.** Joignez une copie de la liste de vérification des diagnostics (voir «Liste de vérification des diagnostics» à la page [59\)](#page-60-0), indiquant les tests que vous avez effectués et les messages d'erreur générés par Dell Diagnostics (voir «Dell Diagnostics» à la page [41](#page-42-0)).
- **4.** Joignez tous les accessoires qui doivent accompagner le ou les articles renvoyés (câbles d'alimentation, logiciels, guides, etc.) s'il s'agit d'un retour pour avoir.
- **5.** Renvoyez l'équipement dans son emballage d'origine (ou un équivalent).
- **REMARQUE :** Les frais d'expédition sont à votre charge. L'assurance des articles retournés vous incombe également et vous acceptez le risque de leur perte au cours de leur acheminement vers Dell. Les envois en contre-remboursement ne sont pas acceptés.
- **REMARQUE :** Les retours ne comportant pas les éléments décrits ci-dessus seront refusés au quai de réception de Dell et vous seront retournés.

### <span id="page-60-1"></span>**Avant d'appeler**

**REMARQUE :**Ayez à portée de main votre  $\mathscr U$ code de service express lorsque vous appelez. Ce code facilite l'acheminement de votre appel par le système d'assistance téléphonique informatisé de Dell. Vous devrez peut-être fournir votre numéro de service (situé au dessus de votre ordinateur).

N'oubliez pas de compléter la liste de vérification des diagnostics suivante. Si possible, allumez votre ordinateur avant de contacter Dell pour obtenir une assistance et appelez d'un téléphone qui se trouve à proximité de votre ordinateur. On peut vous demander de taper certaines commandes au clavier, de donner des informations détaillées sur le fonctionnement de l'ordinateur ou d'essayer d'autres méthodes de dépannage uniquement possibles sur ce dernier. Veillez à vous munir de la documentation de l'ordinateur.

#### **liste de vérification des diagnostics**

- <span id="page-60-0"></span> $\bullet$  Nom :
- • Date :
- • Adresse :
- • Numéro de téléphone :
- • Etiquette de service et Numéro de service express (situé sur l'étiquette sur le dessus de votre ordinateur) :
- • Numéro d'autorisation de retour du matériel (s'il vous a été fourni par l'assistance technique de Dell) :
- • Système d'exploitation et version :
- • Périphériques :
- • Cartes d'extension :
- • Êtes-vous connecté à un réseau ? Oui/Non
- • Réseau, version et carte réseau :
- • Programmes et versions :

Consultez la documentation de votre système d'exploitation pour déterminer le contenu des fichiers de démarrage de l'ordinateur. Si l'ordinateur est relié à une imprimante, imprimez chaque fichier. Sinon, notez le contenu de chaque fichier avant d'appeler Dell.

- • Message d'erreur, code sonore ou code de diagnostic :
- • Description du problème et procédures de dépannage effectuées :

### <span id="page-61-0"></span>**Contacter Dell**

Pour les clients aux Etats-Unis, appelez le 800-WWW-DELL (800-999-3355).

**REMARQUE :** Si vous n'avez pas de connexion Internet active, vous pouvez trouver les informations de contact sur votre confirmation de commande, bordereau d'expédition, facture ou dans le catalogue de produits de Dell.

Dell propose plusieurs options de services et support en ligne et par téléphone. Leur disponibilité dépend du produit et du pays, certains services peuvent ne pas être disponibles dans votre région.

Pour prendre contact avec Dell pour des questions commerciales, de support technique ou de service à la clientèle :

- **1.** Visitez **www.dell.com/contactdell**.
- **2.** Sélectionnez votre pays ou région.
- **3.** Sélectionnez le lien de service ou de support en fonction de vos besoins.
- **4.** Choisissez la méthode qui vous convient le mieux pour prendre contact avec Dell.

## **Trouver plus d'informations et de ressources**

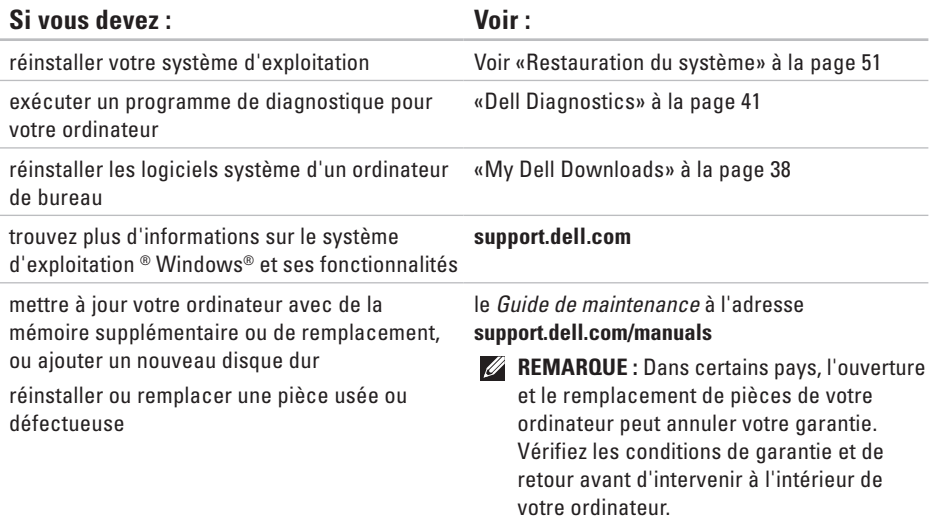

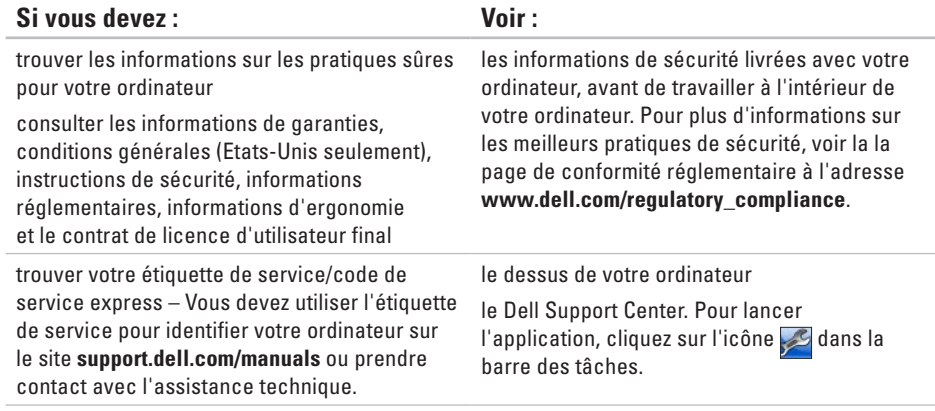

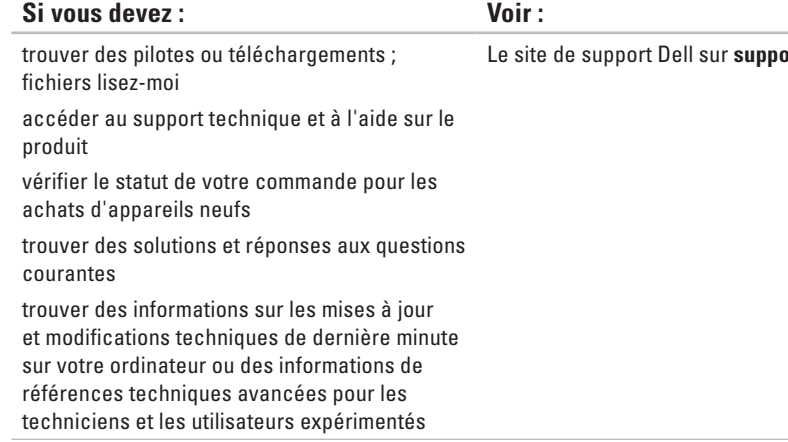

ort.dell.com

\_\_\_\_\_\_

## **caractéristiques**

Cette partie donne des informations pouvant être nécessaires pour l'installation, la mise à jour de pilotes et la mise à niveau de votre ordinateur.

**REMARQUE :** Les offres proposées peuvent dépendre de la région. Pour plus d'informations sur  $\mathscr U$ la configuration de votre ordinateur, cliquez sur **Démarrer** → **Aide et support** et sélectionnez l'option qui permet de consulter les informations sur votre ordinateur.

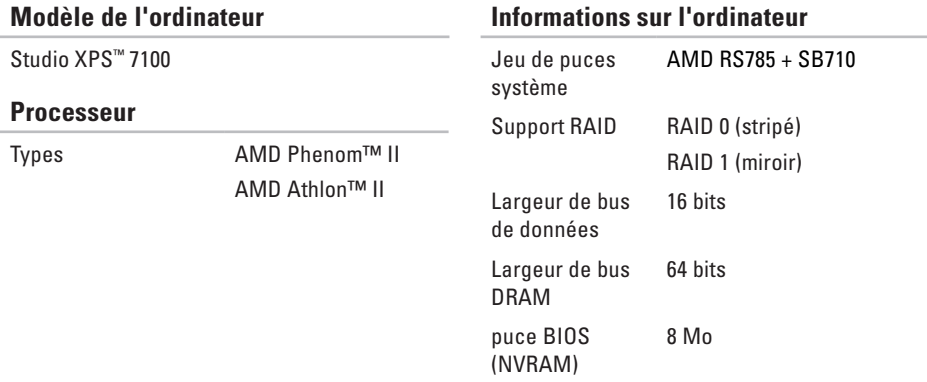

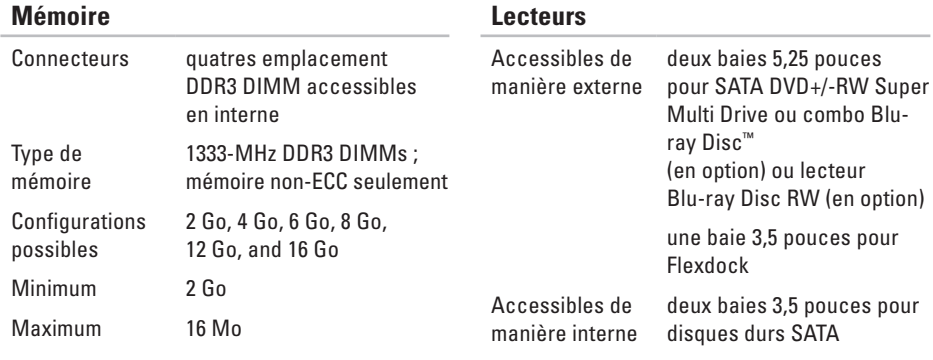

*K* **REMARQUE** : Pour des instructions sur la mise à niveau de la mémoire, voir le Guide de maintenance sur **support.dell.com/manuals**.

#### **Audio**

Type 7.1 canaux intégré, audio haute définition avec support S/PDIF

#### **Vidéo**

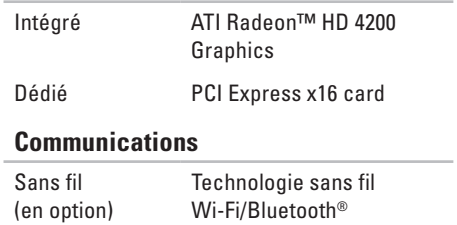

#### **Bus d'extension**

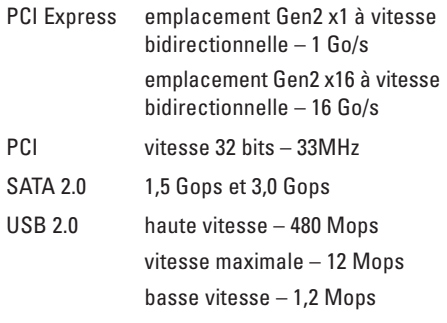

#### **Caractéristiques physiques**

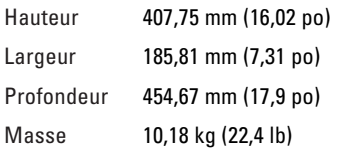

#### **Lecteur de carte mémoire**

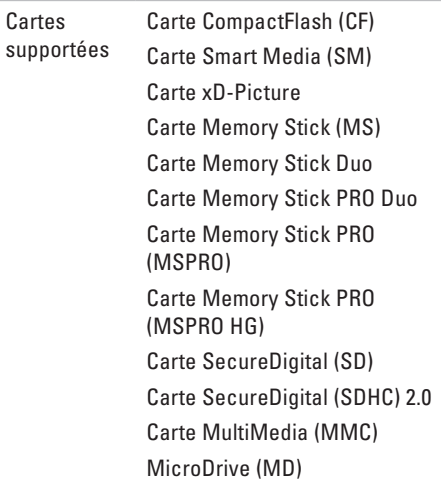

#### **Connecteurs externes** Carte réseau Connecteur RJ45 USB deux connecteurs compatibles USB 2,0 sur le dessus, deux à l'avant et quatre à l'arrière Audio Panneau du dessus – connecteurs de microphone et de casque panneau arrière – six connecteurs pour support 7,1 Mémoire quatre connecteurs à 240 broches PCI un connecteur à 124 broches PCI Express x1 deux connecteurs à 36 broches PCI Express x16 un connecteur à 164 broches Alimentation un EPS 12 V à 24 broches

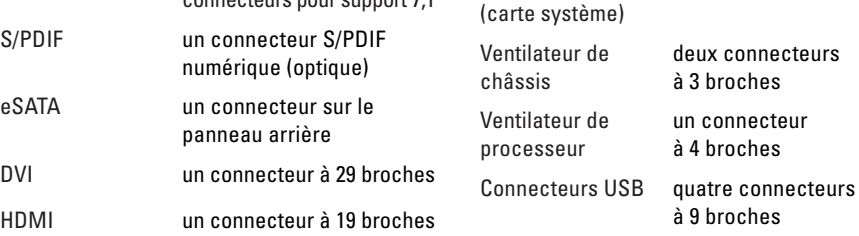

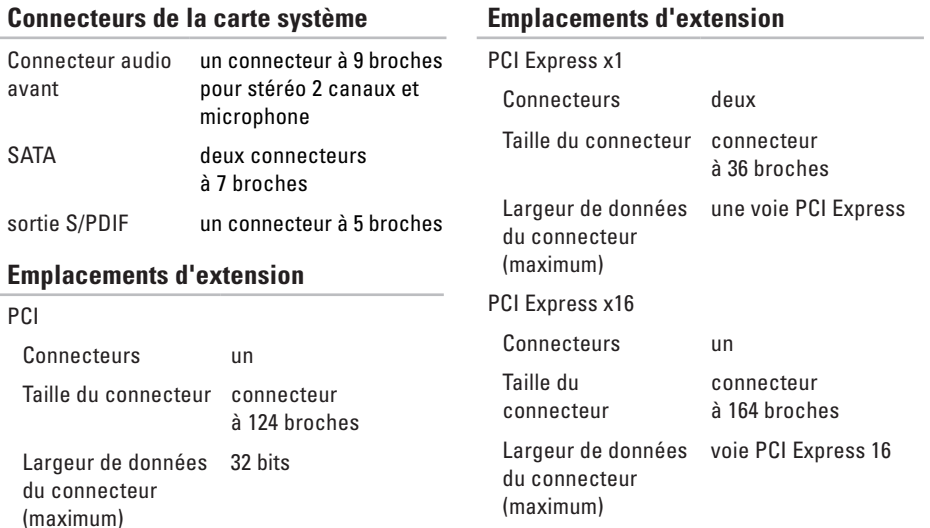

#### **Alimentation**

Bloc d'alimentation DC (460 W)

Dissipation de chaleur maximum 2413 BTU/hr

**REMARQUE :** La dissipation de chaleur est calculée en utilisant l'estimation de wattage du bloc d'alimentation.

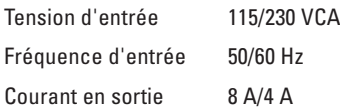

#### **batterie**

Pile bouton Pile bouton au lithium 3 V CR2032

#### **Environnement informatique**

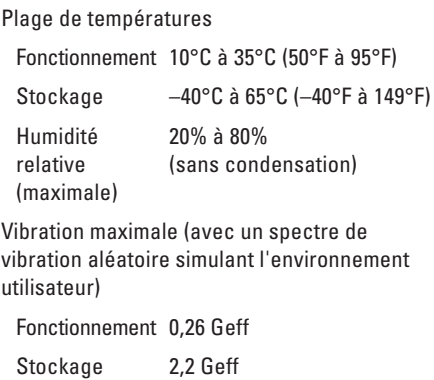

#### **Environnement informatique**

Résistance maximale aux chocs (en fonctionnement – mesurée avec Dell Diagnostics fonctionnant sur le disque dur et une impulsion demi-sinusoïdale de 2 ms ; -hors fonctionnement – mesurée avec disque dur en position de rangement des têtes et une impulsion demi-sinusoïdale de 26 ms) :

Fonctionnement 40 g pour 2 ms avec un changement de vélocité de 20 po/s (51 cm/s)

En stockage 40 g pour 26 ms avec un changement de vélocité de 288 po/s (732 cm/s)

#### **Environnement informatique**

Altitude (maximale)

Fonctionnement –15,2 à 3048 m (–50 à 10 000 pieds)

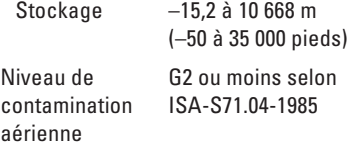
# **Annexe**

## **Informations de produit Macrovision**

Ce produit intègre une technologie de protection des droits d'auteur qui est protégée par des documents de méthode de certains brevets américains et d'autres droits de propriété intellectuelle détenus par Macrovision Corporation ainsi que par d'autres détenteurs de droits. L'utilisation de cette technologie de protection des droits d'auteur est soumise à l'autorisation de Macrovision Corporation ; elle est destinée exclusivement à une utilisation domestique et à des opérations limitées de visualisation, sauf autorisation particulière de Macrovision Corporation. L'ingénierie inverse et le désassemblage sont interdits.

## **Informations pour NOM, ou Official Mexican Standard (standard mexicain officiel) (seulement pour Mexico)**

Les informations suivantes sont données dans l'(les) appareil(s) décrit(s) dans ce document en respect des requis du Standard Mexicain Officiel (NOM) :

#### **Importateur :**

Dell México S.A. de C.V.

Paseo de la Reforma 2620 – 11°

Col. Lomas Altas

11950 México, D.F.

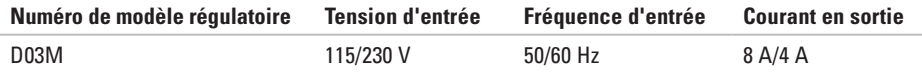

Pour plus de détails, lisez les informations de sécurité livrées avec votre ordinateur.

Pour plus d'informations sur les meilleurs pratiques de sécurité, voir la la page de conformité réglementaire à l'adresse **www.dell.com/regulatory\_compliance**.

# **Index**

### **A**

achat de produits pour réparation ou avoir **[57](#page-58-0)** adresses email pour l'assistance technique **[56](#page-57-0)** adresses email d'assistance **[56](#page-57-0)**

appeler Dell **[59](#page-60-0)**

### **B**

bouton d'alimentation et voyant **[25](#page-26-0)** bouton d'éjection **[19](#page-20-0)**

#### **C**

CD, lecture et création **[26](#page-27-0)** code de service express **[25](#page-26-0)**, **[54](#page-55-0)** connecteur réseau emplacement **[23](#page-24-0)** connecteurs avant **[18](#page-19-0)** connexion câble réseau en option **[11](#page-12-0)** connexion à Internet **[15](#page-16-0)** connexion réseau sans fil **[31](#page-32-0)** connexions réseau réparation **[31](#page-32-0)** contacter Dell en ligne **[60](#page-61-0)**

#### **D**

DataSafe Local Backup **[48](#page-49-0)** DellConnect **[55](#page-56-0)** Dell Diagnostics **[41](#page-42-0)** Dépanneur des conflits matériels **[41](#page-42-0)** **Index**

disque dur type **[65](#page-66-0)** DVD, lecture et création **[26](#page-27-0)**

## **E**

emplacement pour câble de sécurité **[21](#page-22-0)** Etiquette de service **[25](#page-26-0)**, **[59](#page-60-0)**

### **F**

FAI

fournisseur d'accès Internet **[15](#page-16-0)** fonctions du logiciel **[26](#page-27-0)**

#### **J**

jeu de puces **[64](#page-65-0)**

#### **M**

mémoire prise en charge **[65](#page-66-0)** messages système **[38](#page-39-0)**

### **O**

ouverture de session FTP, anonyme **[56](#page-57-0)**

#### **P**

pilotes et téléchargements **[63](#page-64-0)** possibilités de l'ordinateur **[26](#page-27-0)** problèmes, résolution **[30](#page-31-0)** problèmes d'alimentation, résolution **[32](#page-33-0)** problèmes de mémoire résolution **[33](#page-34-0)** problèmes logiciels **[34](#page-35-0)** problèmes matériels diagnostic **[41](#page-42-0)** produits informations et achat **[57](#page-58-0)**

### **R**

résolution des incidents **[30](#page-31-0)** restauration d'image d'usine **[52](#page-53-0)** retour sous garantie **[57](#page-58-0)**

#### **S**

service à la clientèle **[55](#page-56-0)** site de support Dell **[63](#page-64-0)** sites pris en charge mondial **[55](#page-56-0)** statut de commande **[56](#page-57-0)** support de restauration système **[51](#page-52-0)** support technique **[55](#page-56-0)**

### **U**

 $USR 20$ connecteurs arrière **[23](#page-24-0)** connecteurs avant **[19](#page-20-0)**

### **V**

voyant d'activité du disque dur **[19](#page-20-0)**

### **W**

#### **Windows**

assistant Compatibilité des programmes **[35](#page-36-0)** Windows, réinstallation **[46](#page-47-0)**

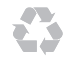

Imprimé aux U.S.A.

www.dell.com | support.dell.com

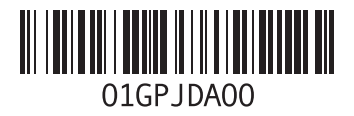